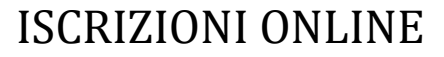

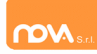

#### **COMPILAZIONE ISCRIZIONI ONLINE MANUALE DI ISTRUZIONE PER I GENITORI**

# **Indice**

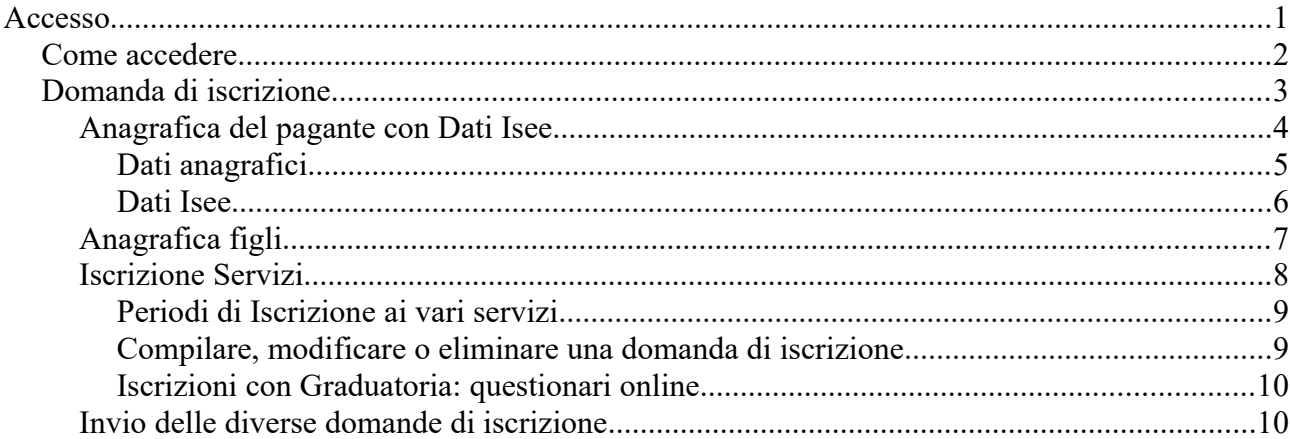

# **Accesso**

L'accesso al portale, anche da dispositivi mobili, come tablet o smartphone, dovrà avvenire tramite identità digitale (SPID o CIE, se prevista) sia per i nuovi utenti sia per chi era già iscritti nell'anno precedente.

**N.B.:** Le indicazioni seguenti sono esemplificative. La configurazione effettivamente attiva può variare secondo l'impianto.

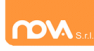

## **Come accedere**

Entrare nel portale https://nomeimpianto.ristonova.it/portale ed accedere tramite identità digitale.

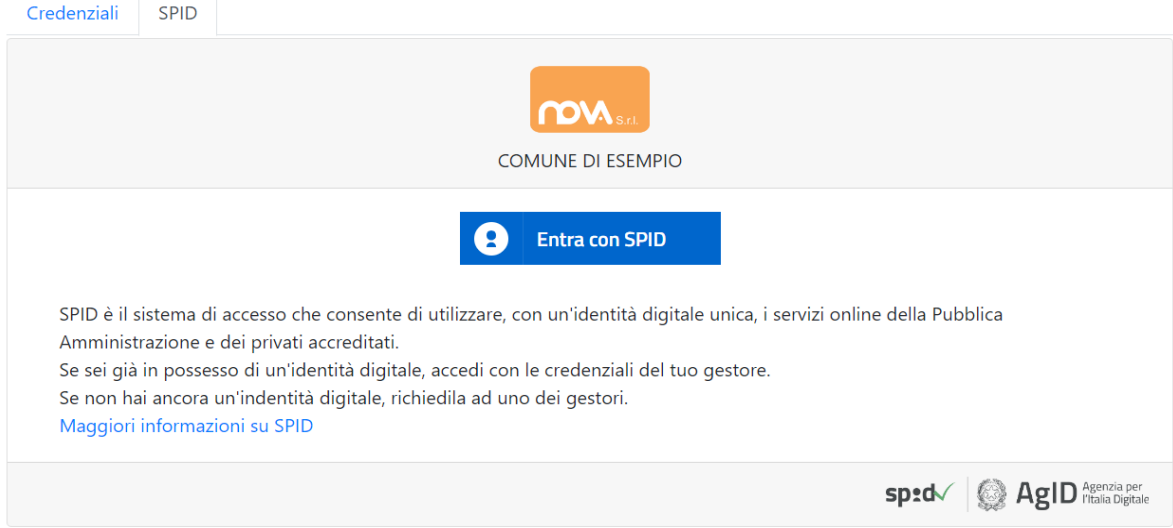

Per l'accesso tramite SPID, selezionare dalla lista il proprio fornitore ed eseguire l'accesso.

Per l'accesso tramite CIE (se previsto), sarà possibile proseguire secondo la modalità di autenticazione prevista.

Potrete quindi proseguire con le varie funzioni del portale genitori.

Premendo **Fig.** 

potrete visualizzare non solo le icone ma anche la descrizione del menù.

Per accedere alle iscrizioni online premere questa icona

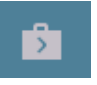

Seguire quanto indicato nella pagina successiva ["Domanda di iscrizione](#page-2-0)*"* del presente manuale.

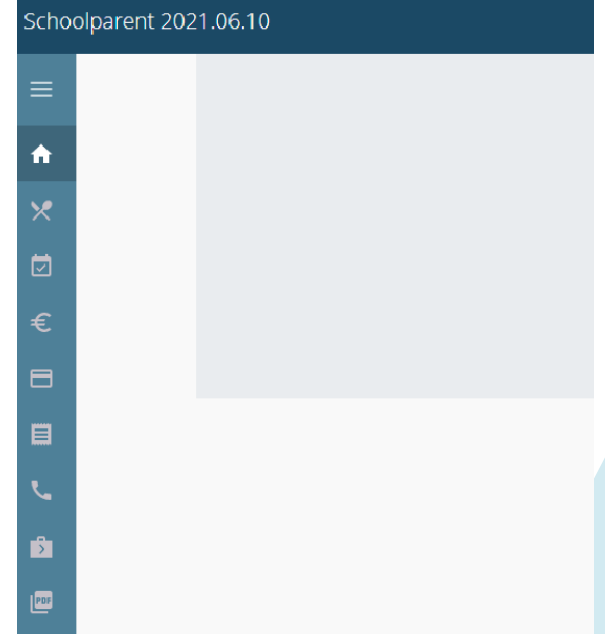

**N.B.:** chi effettua la sua prima richiesta sarà direttamente inviato alla pagina di iscrizioni.

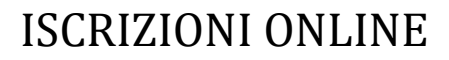

# <span id="page-2-0"></span>**Domanda di iscrizione**

Al primo accesso il sistema chiederà l'accettazione dell'informativa sul trattamento dei dati personali (v. esempio).

**Privacy Policy** Gentile Utente, in questa pagina troverai le informazioni relative alle modalità di gestione dei tuoi dati personali attraverso il nostro sito. Forniamo questa informativa non solo per adempiere agli obblighi di legge in materia di protezione dei dati personali previsti dal Regolamento (UE) 2016/679 o "Regolamento", ma anche perché crediamo che la tutela dei dati personali sia un valore fondamentale della nostra attività di impresa e vogliamo fornirti ogni informazione che possa aiutarti a tutelare la tua privacy e a controllare l'utilizzo che viene fatto dei tuoi dati in relazione all'esperienza di navigazione sul nostro sito. Titolare del trattamento e Responsabile della Protezione dei Dati Il Titolare del trattamento dei dati personali, cioè chi assume le decisioni in merito alle modalità e alle finalità del trattamento, è il:  $\Box$  Accetto

Continua...

Dopo l'accettazione compare la schermata dedicata alle domande di iscrizione dei vari servizi.

La nuova interfaccia si divide varie sezioni, ciascuna delle quali **può** includere ulteriori sottosezioni:

- *Dati Anagrafici Pagante* con *Dati Isee*
	- eventuali *allegati* relativi al genitore/pagante (es. doc. identità), se previsto
	- eventuale *allegato* attestazione *isee, se previsto*
- *Dati Anagrafici dei figli*
	- eventuale allegato relativo al figlio (es. cert. ASL)
- *Servizi* a cui iscrivere il/i figlio/i
	- eventuali *allegati relativi al servizio* (es. ulteriori attestazioni/certificazioni per il servizio Nido, o autorizzazione al ritiro del minore per il servizio di Trasporto)
	- eventuali *Questionari per Graduatoria di Accesso* (es. questionario accesso Nido)

**N.B.:** i diversi servizi possono avere **periodi di iscrizione diversi** , p. es. possono essere aperte le iscrizioni al trasporto scolastico mentre sono chiuse le iscrizioni alla Mensa o viceversa.

### **Anagrafica del pagante con Dati Isee**

Tramite il pulsante *Modifica* è possibile inserire o modificare le varie sottosezioni, come i dati anagrafici del richiedente ed eventuali dati ISEE.

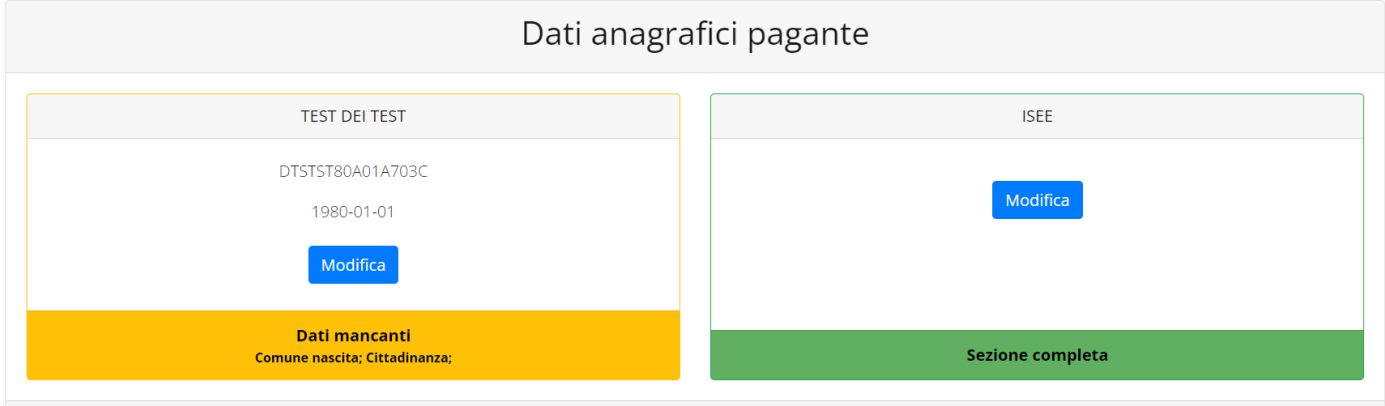

Se previsto dalla configurazione scelta per l'impianto, un apposito pulsante *Carica allegati* permette di **caricare eventuali allegati** relativi al pagante/richiedente.

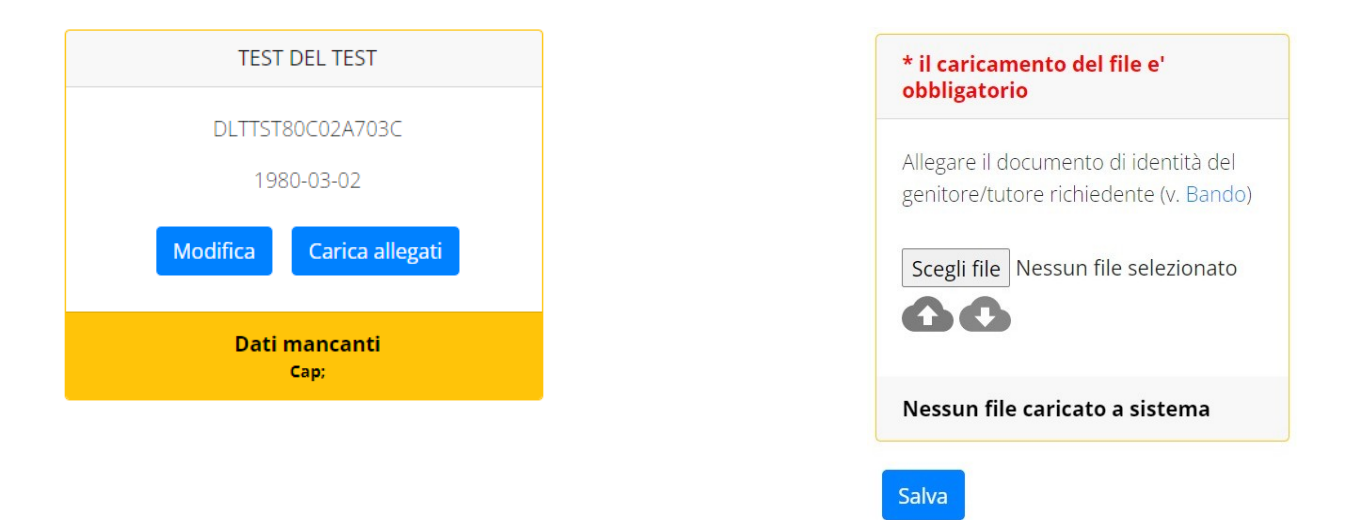

**N.B.:** In fondo a ciascuna sezione **un messaggio evidenzia se la sezione è completa** o se mancano dati, indicando quali sono le informazioni mancanti.

Le prossime pagine illustrano più in dettaglio i passaggi da seguire.

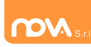

#### *Dati anagrafici*

Nella sezione anagrafica, inserire i dati richiesti, possibilmente con carattere MAIUSCOLO e senza caratteri speciali (come lettere accentate).

Dopo aver completato la compilazione, cliccare il tasto "*Salva"* in fondo al riquadro.

Sarà possibile tornare a questa sezione in un secondo momento, per apportare eventuali correzioni ai dati inseriti prima dell'invio definitivo.

**N.B.:** I **dati** riportati dovranno essere quelli **del genitore pagante per il/i servizio/i.** Il numero di cellulare *(inserito senza spazi e lettere)* e l'indirizzo e-mail che fornirete potranno essere utilizzati per comunicazioni da parte dell'ufficio preposto.

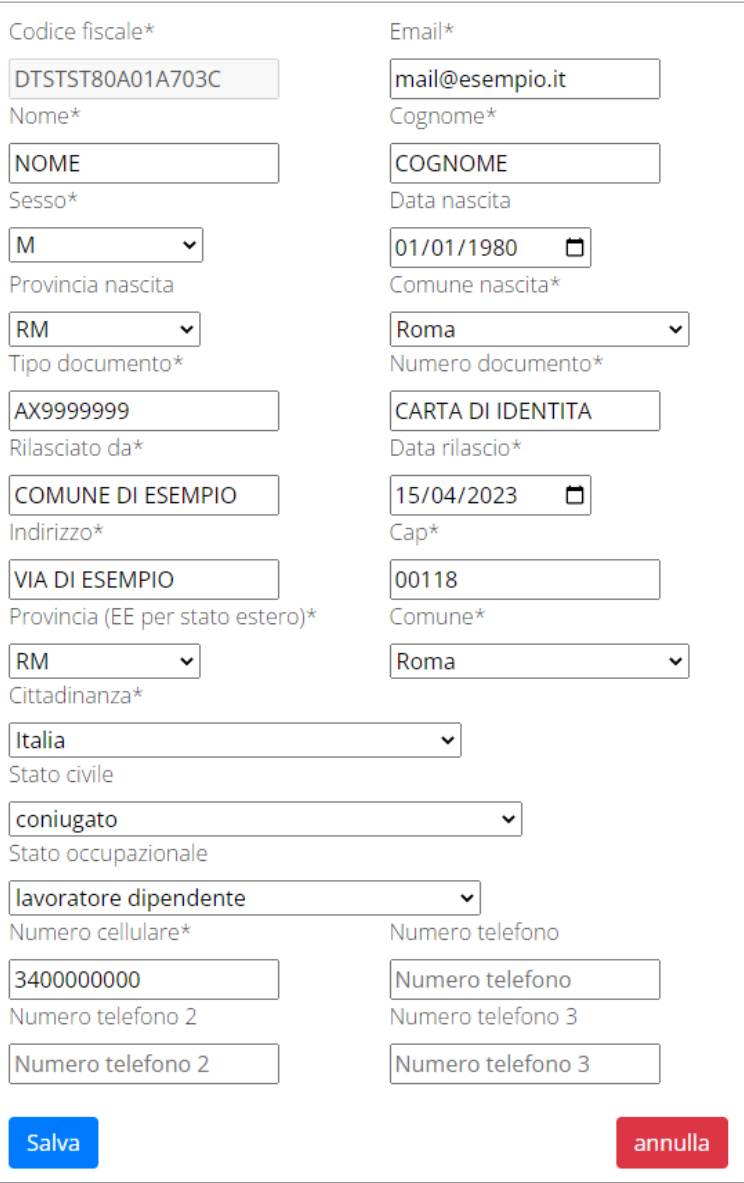

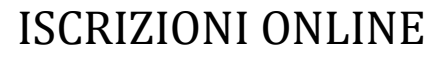

#### *Dati Isee*

All'interno della sezione ISEE potete inserire i dati ISEE e caricare eventuali attestazioni. Compilate i campi richiesti. In alternativa, se non si intende inserire alcun dato, barrate la casella "*Non intendo inserire ISEE".*

Al termine e cliccate *Salva*.

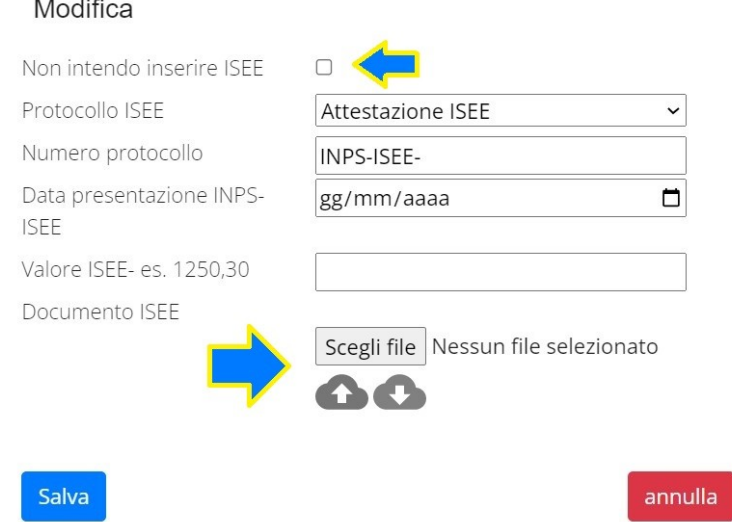

**N.B.:** se la configurazione scelta per l'impianto lo prevede, sarà presente anche un pulsante per caricare l'attestazione ISEE/DSU.

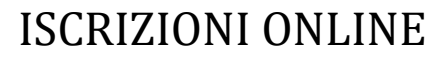

### **Anagrafica figli**

In questa sezione, tramite il pulsante *Modifica* è possibile modificare i dati anagrafici di ciascun figlio. I nominativi qui inseriti potranno poi essere utilizzati per richiedere l'iscrizione ad uno o più servizi.

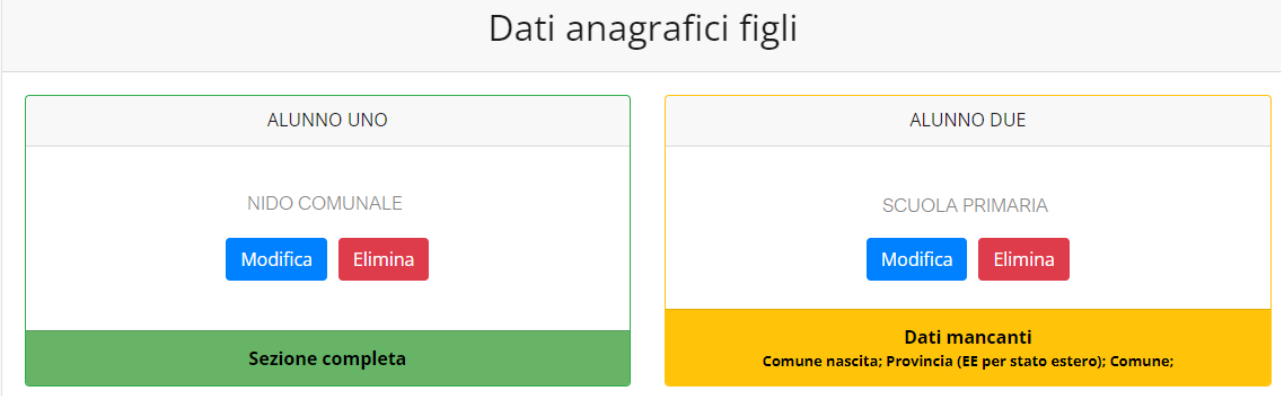

Per aggiungere un figlio alla lista, utilizzate il pulsante *Modifica* nel riquadro "Nuovo Figlio".

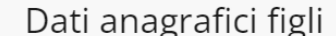

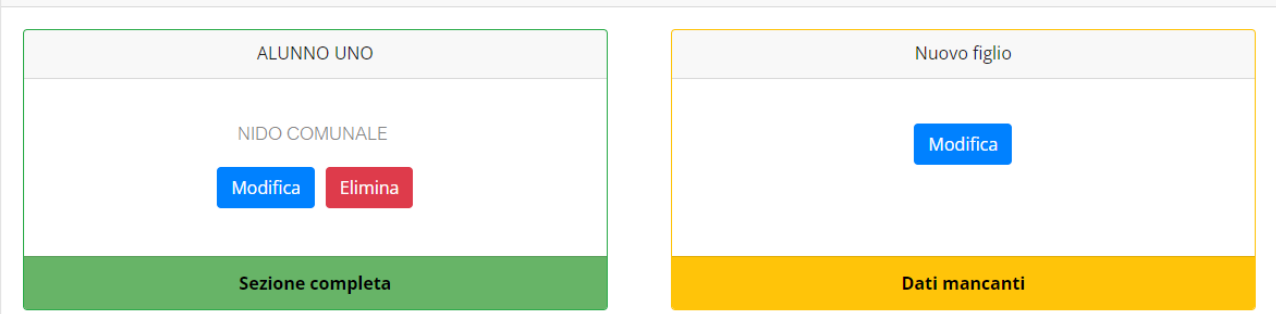

N.B.: Qualora figli presenti non debbano essere iscritti a nessun servizio, si possono cancellare tramite il tasto "Elimina" o semplicemente non si procede con l'iscrizione per l'anno scolastico interessato.

La compilazione dell'anagrafica figli è analoga a quella del genitore pagante: si possono inoltre scegliere **scuola** e **classe**.

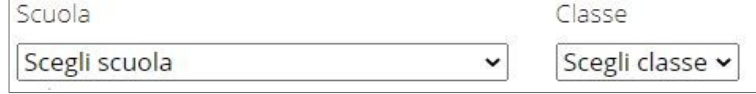

N.B.: se la configurazione scelta per l'impianto le prevede, sarà presente un pulsante per caricare eventuali allegati relativi all'alunno/fruitore.

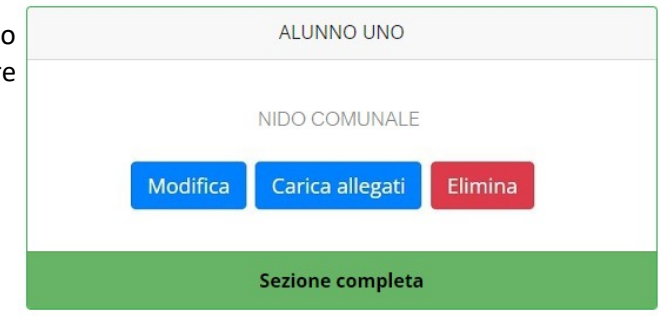

#### **Iscrizione Servizi**

In questa sezione si trovano i servizi per i quali è disponibile l'iscrizione online. Per potere effettuarla è necessario che le sezioni precedenti – di Anagrafica pagante, ISEE e Anagrafica figli – siano completate, e pertanto contrassegnate con la dicitura con sfondo verde "Sezione completa" (tranne per la sezione "Nuovo Figlio" che rimarrà sempre con sfondo giallo).

In ciascun servizio è possibile richiedere l'iscrizione per uno o più figli. **Le indicazioni seguenti sono esemplificative:** i servizi e le opzioni effettivamente attive possono variare secondo la configurazione dell'impianto.

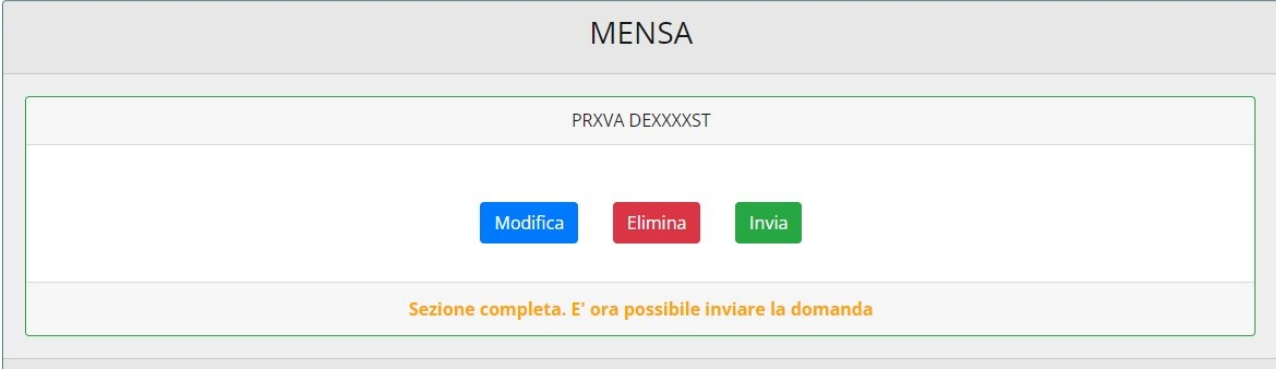

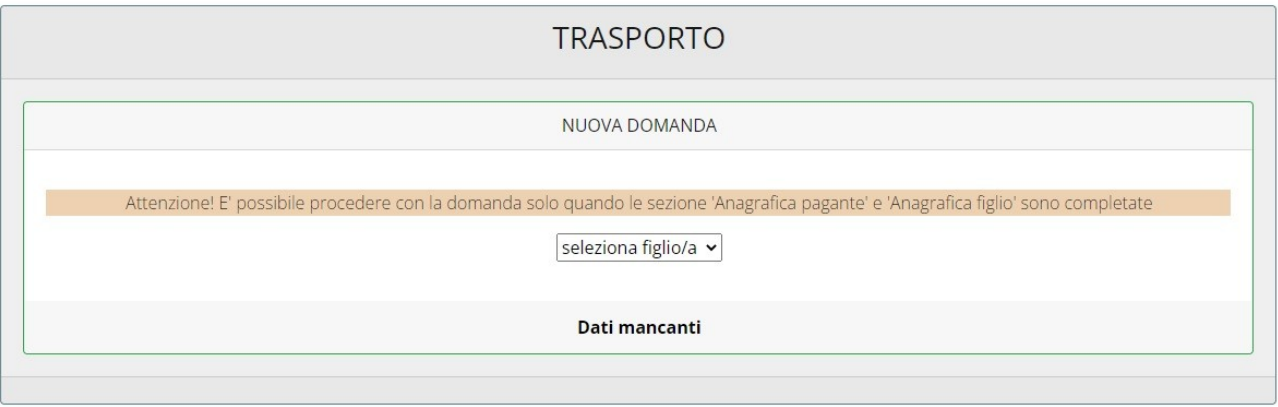

Anche nella sezione servizi sono presenti il pulsante *Modifica* ed, eventualmente, il pulsante *Carica allegati*.

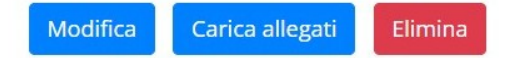

#### *Periodi di Iscrizione ai vari servizi*

I periodi di iscrizione possono variare da servizio a servizio: per esempio possono essere aperte le iscrizioni al servizio di trasporto scolastico mentre sono chiuse le iscrizioni alla Mensa o viceversa.

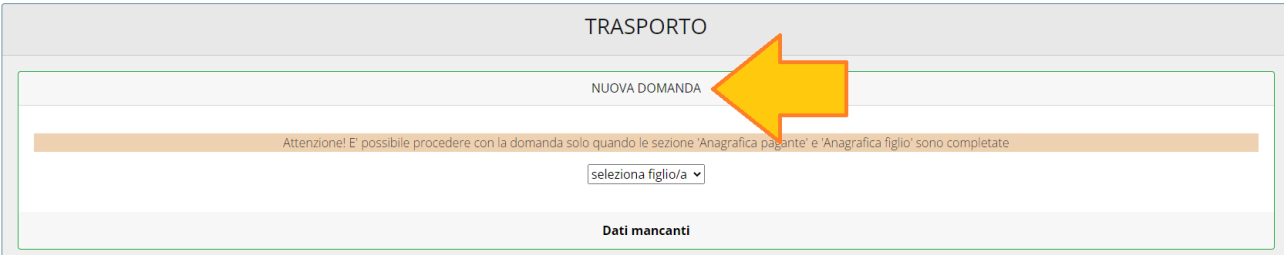

Quando l'iscrizione online è attiva è possibile selezionare uno o più figli dal riquadro "Nuova Domanda".

Quando un servizio ha uno specifico periodo di iscrizione, il sistema ne visualizza le date. Se il giorno corrente è al di fuori di queste date, l'iscrizione al servizio risulta chiusa e non è possibile aggiungervi figli.

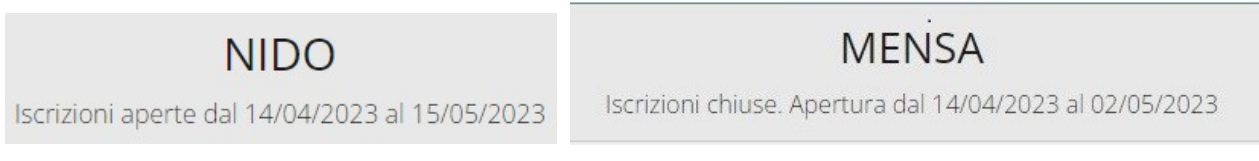

#### *Compilare, modificare o eliminare una domanda di iscrizione*

Se si desidera modificare oppure rimuovere una domanda inserita ma non ancora inviata, utilizzate i pulsanti *Modifica* ed *Elimina*. Se previsto dalla configurazione dell'impianto, il pulsante *Carica allegati* permette di caricare eventuali documenti richiesti (anche eventuali allegati richiesti per Questionario).

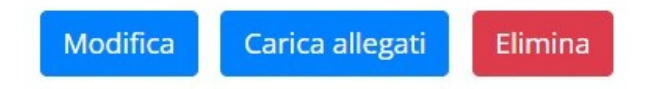

Queste operazioni modificano o rimuovono la domanda di iscrizione al servizio (non l'anagrafica) dell'utente.

**N.B.:** quando si clicca su *Elimina*, il sistema richiede una conferma prima di rimuovere l'iscrizione.

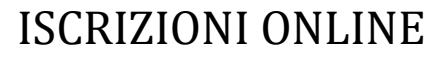

#### **Invio delle diverse domande di iscrizione**

L'invio delle domande di iscrizione avviene separatamente *per ciascun figlio e per ciascun servizio*.

Affinché sia possibile effettuare l'invio di una domanda (o di più domande) è necessario che:

- l'anagrafica del richiedente/pagante e la sezione ISEE siano complete
- l'anagrafica dei figli sia completa
- la domanda di iscrizione sia completa

Quando tutte le sezioni sono complete, compare il pulsante verde *Invia Iscrizione*.

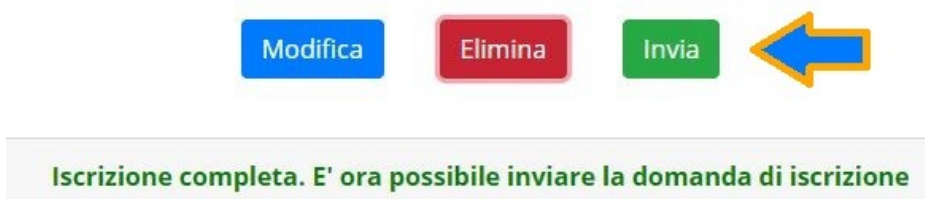

**N.B.:** prima dell'invio, il sistema richiede una conferma.